# **Прив**'**язка профілю** ORCID **до Інституційного репозитарію КНУБА**

[https://repositary.knuba.edu.ua](https://repositary.knuba.edu.ua/)

[Вхід в профіль](#page-0-0)

[Прив'язка профілю ORCID](#page-2-0)

<span id="page-0-0"></span>[Функціонал користувача](#page-4-0)

# **Вхід у профіль**

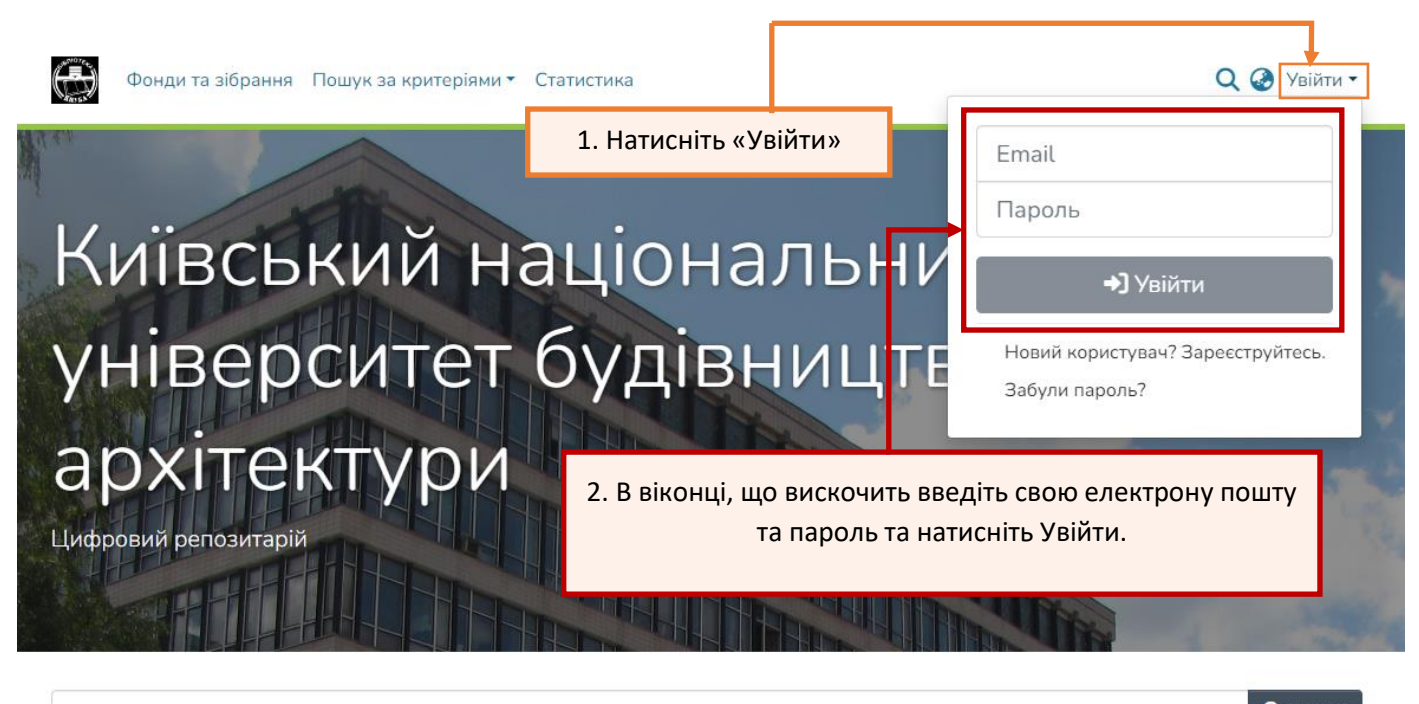

## Фонди

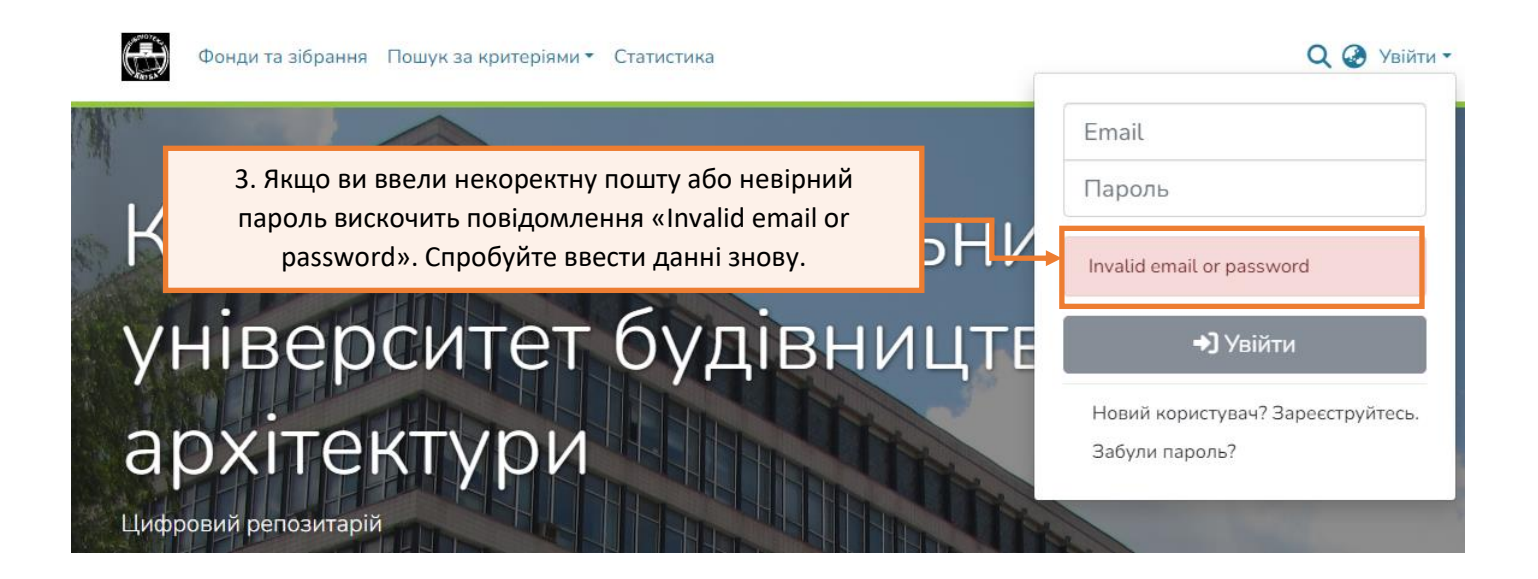

**Q** Пошук

# <span id="page-2-0"></span>**Прив'язка профілю ORCID**

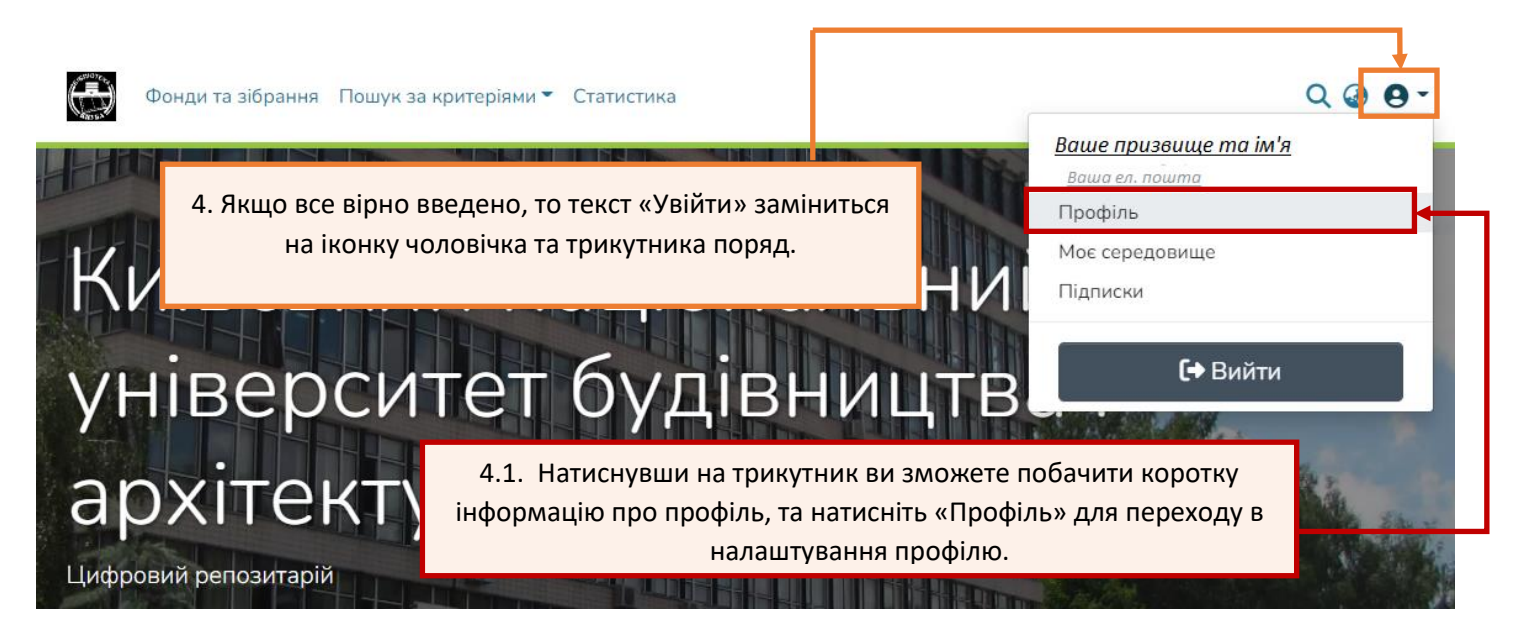

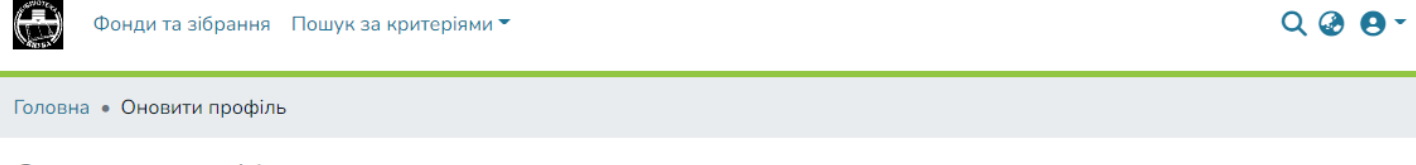

#### Оновити профіль

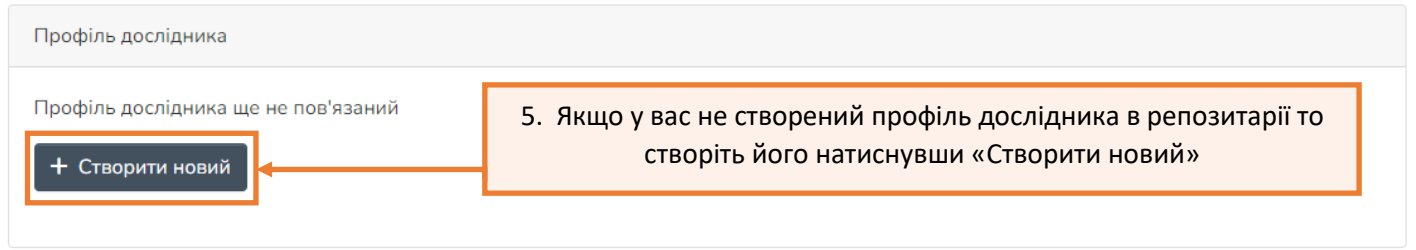

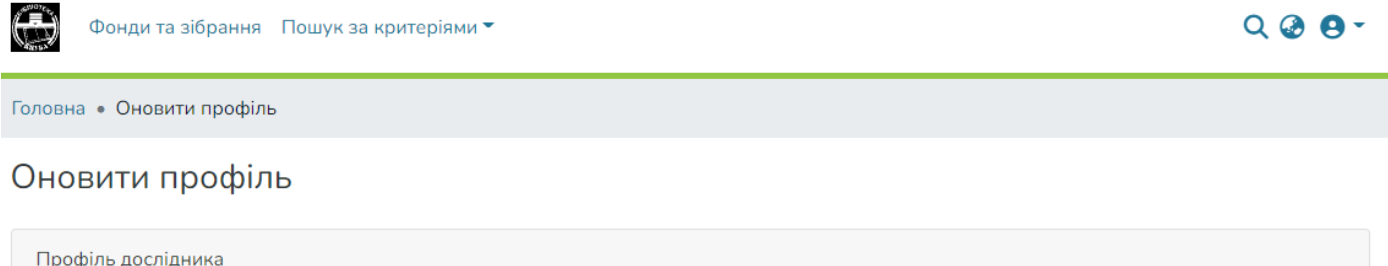

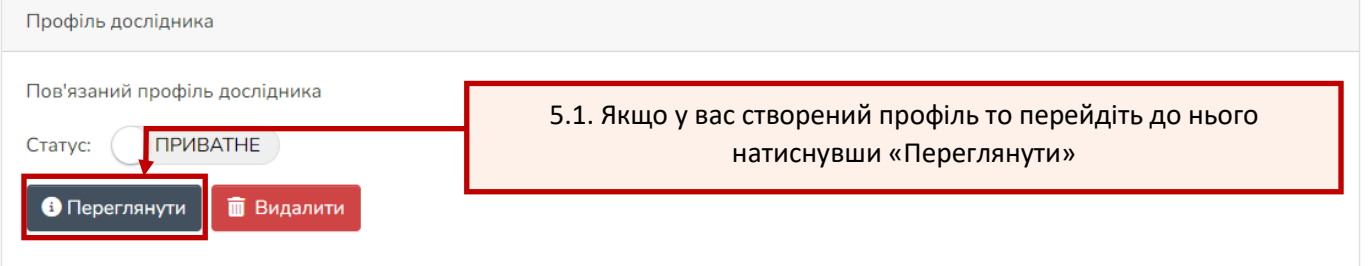

Головна • Службовий фонд • Person • Ваше призвище та ім'я

#### Користувач: Ваше призвище та ім'я

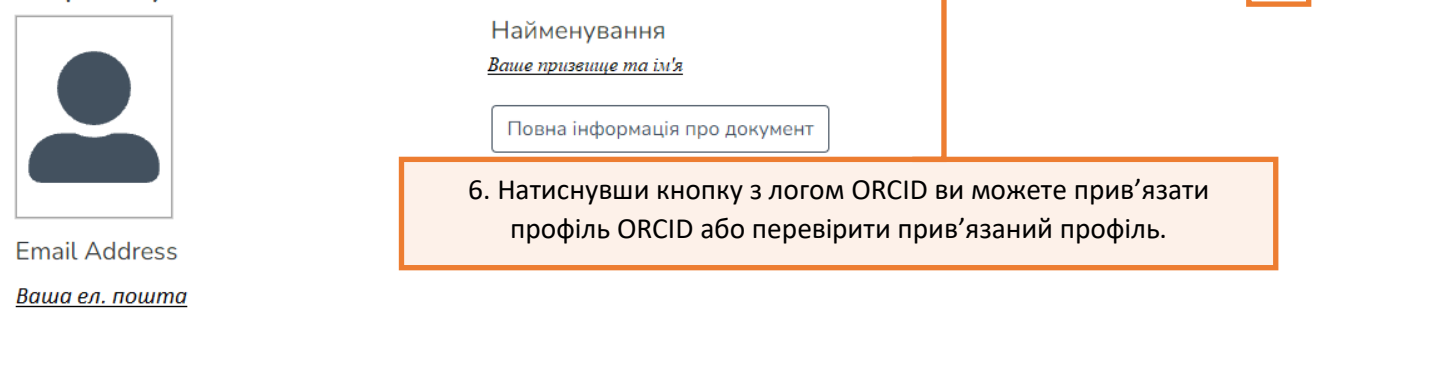

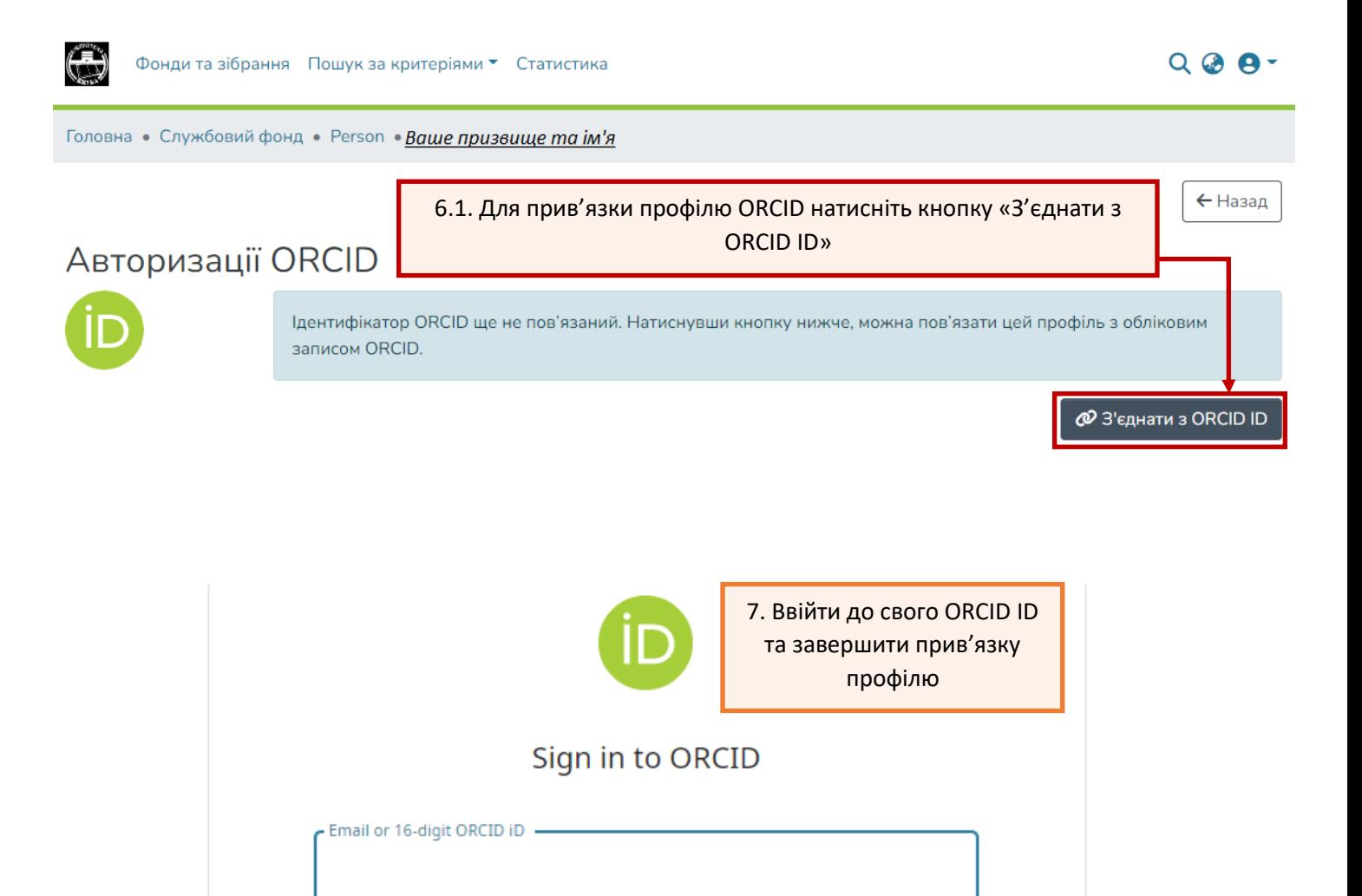

example@email.com or 0000-0001-2345-6789

Password

**SIGN IN** 

# <span id="page-4-0"></span>**Функціонал користувача**

## **Вхід через ORCID**

Після ввімкнення опція входу через ORCID надається користувачеві серед інших методів автентифікації, налаштованих у системі. Автентифікація ORCID не дозволяє користувачеві скинути свій пароль із DSpace.

### **Підключіть/відключіть локальний профіль до ORCID**

Дослідник може підключити (або відключити) свій локальний профіль дослідника DSpace з ORCID зі сторінки з інформацією про елемент особи.

### **Імпорт публікацій з ORCID**

Імпортувати публікацію з ORCID можна за допомогою кнопки Імпорт із зовнішніх джерел на головній сторінці. Вибравши тип об'єкта публікації, ви зможете

знайти ORCID як джерело та отримати список публікацій (працює ORCID), які відображаються в профілі ORCID, шукаючи його ідентифікатор ORCID

*Примітка: Данний розділ є коротким витягом з інструкції ДНТБ (ст. 5-9)* <https://dntb.gov.ua/wp-content/uploads/2023/02/DSpace-7.3-and-ORCID-ukr-1.pdf>